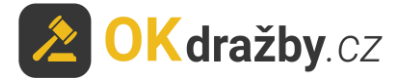

## **DRAŽEBNÍ MANUÁL Nedobrovolné a dobrovolné dražby dle zákona č.26/2000Sb. o veřejných dražbách**

Na portálu [www.okdrazby.cz](http://www.okdrazby.cz/) nejprve prostudujte sekci [Jak dražit](https://www.okdrazby.cz/jak-drazit?type=upcoming) a v ní obsažené **Všeobecné podmínky**.

#### **Pro aktivní účast na dražbách je zapotřebí splnit tyto podmínky:**

- registrace
- ověření registračního formuláře (prokázání totožnosti uživatele)
- přihlášení k dražbě
- uhradit dražební jistotu (pokud je požadována, dle dražební vyhlášky)

dále Vás čeká:

- schválení připuštění do dražby dražebníkem
- průběh dražby
- vrácení jistoty

## **I. REGISTRACE**

1. Klikněte na [Registrace](https://www.okdrazby.cz/registrace) v liště menu na portálu [www.okdrazby.cz.](http://www.okdrazby.cz/)

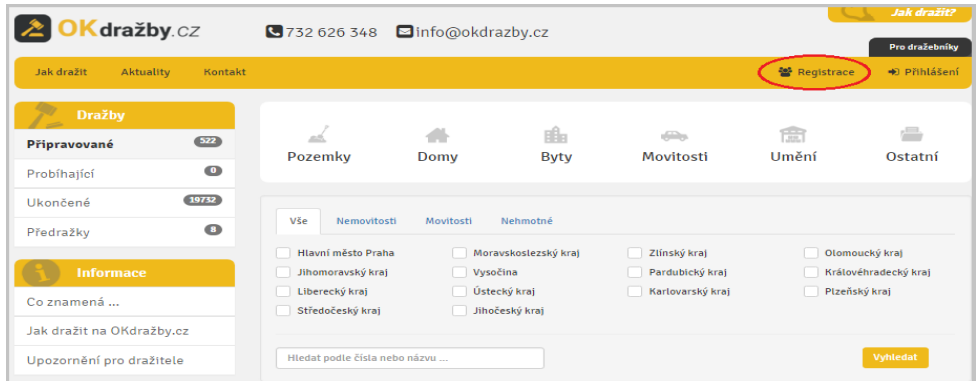

2. Zvolte druh registrace, kterou se chcete dražby účastnit: fyzická osoba (FO), právnická osoba (PO), společné jmění manželů (SJM) nebo společné vlastnictví (SV).

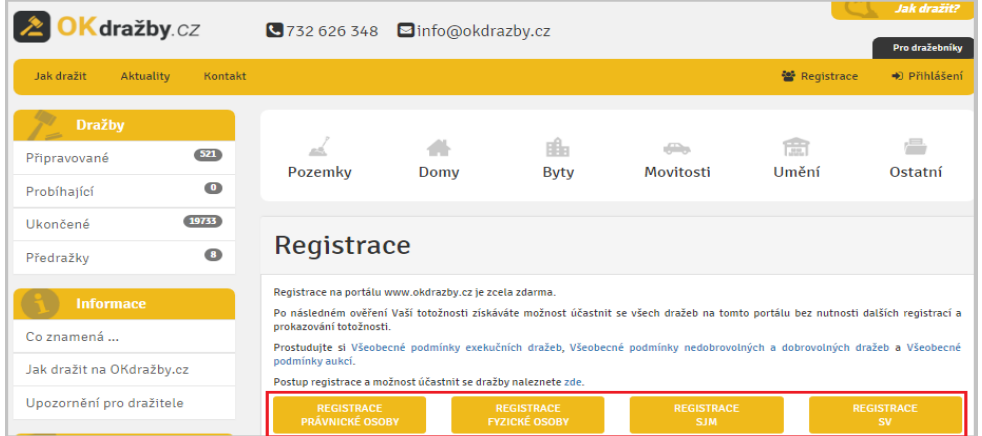

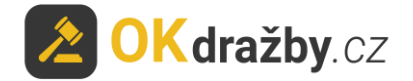

1. Zvolený registrační formulář vyplňte pravdivě, pečlivě a včetně diakritiky. Údaje před uložením překontrolujte, slouží k jednoznačné a nezpochybnitelné identifikaci dražitele/účastníka dražby a jsou výchozím podkladem k zápisu do katastru nemovitostí. Prostudujte si Všeobecné podmínky, Zásady ochrany osobních a dalších zpracovávaných údajů, nezapomeňte zaškrtnout "Souhlas se Všeobecnými podmínkami" a "Souhlas se zásadami ochrany osobních a dalších zpracovávaných údajů" a kliknout na tlačítko "**Registrovat**".

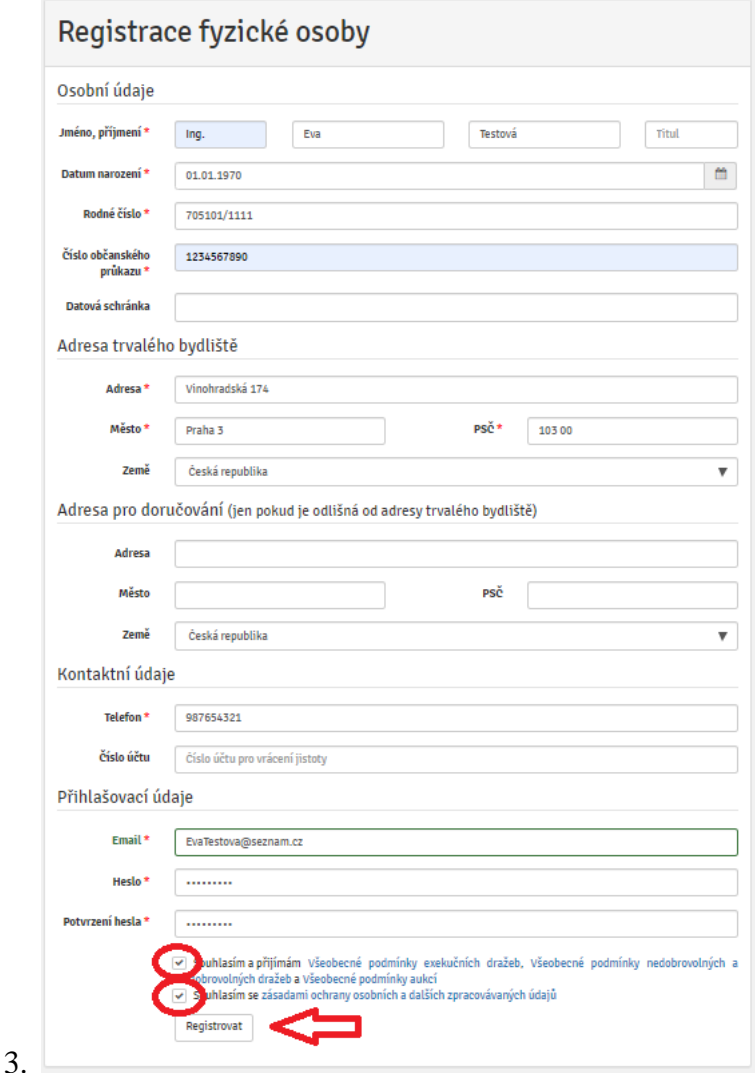

4. Na Vaši e-mailovou adresu budou následně odeslány instrukce pro dokončení registrace. Potvrďte aktivační odkaz. Tím registraci dokončíte a získáte status "registrovaný uživatel".

Dobrý den,

Vaše registrace na serveru www.okdrazby.cz proběhla úspěšně, nyní prosím dokončete registraci kliknutím na níže uvedený odkaz. Formulář se Vám poté nabídne k tisku nebo jej získáte po přihlášení v sekci Můj účet. Registrační formulář s úředně ověřeným podpisem zašlete na adresu v něm uvedenou: OK dražby s.r.o., Vinohradská 1597/174, 130 00 Praha 3-Vinohrady. https://www.okdrazby.cz/registrace/potvrzeni/db761b96873323cc146e4302ce148bc1b55a25c4ab5 312db0db461400 @ 2017 OK dražby s.r.o., Jiráskova 398, 337 01 Rokycany, +420 732 626 348, info@okdrazby.cz

![](_page_2_Picture_0.jpeg)

## **II. OVĚŘENÍ REGISTRAČNÍHO FORMULÁŘE (prokázání totožnosti uživatele)**

1. Registrační formulář (ve formátu PDF) se Vám nabídne k tisku nebo jej získáte po přihlášení v sekci "Můj účet" kliknutím na tlačítko "Vygenerovat formulář pro ověření".

![](_page_2_Picture_107.jpeg)

### 2. Registrační **formulář vytiskněte a nechte na něm úředně ověřit podpis** osob, v něm uvedených.

Právnická osoba k úředně ověřenému registračnímu formuláři PO přikládá i úředně ověřený originál nebo ověřenou kopii aktuálního výpisu z obchodního rejstříku či jiného veřejného rejstříku. Tento výpis nesmí být starší tří měsíců od data vystavení.

Obce a města k registraci PO přikládají úředně ověřený výpis z CZECHPOINTu: Poskytnutí údajů - Veřejný výpis údajů z registru osob.

### **ZPŮSOB DORUČENÍ OVĚŘENÉ REGISTRACE:**

1. **Doporučeným dopisem** na adresu administrátora:

**OK dražby s.r.o., Vinohradská 1597/174, 130 00 Praha 3**

![](_page_3_Picture_0.jpeg)

- 2. **Elektronicky ve formě autorizované konverze úředně ověřených dokumentů -** můžete doručit jednou ze 3 možností:
	- A) **Nahrajte přímo do systému** v sekci "Můj účet Moje údaje" záložka "Autorizovaná konverze", zde klikněte na tlačítko "Nahrát autorizovanou konverzi".

![](_page_3_Picture_63.jpeg)

Vyberte dokument a klikněte na tlačítko "Nahrát soubory".

![](_page_3_Picture_64.jpeg)

- **B) Zasláním na e-mailovou adresu: [info@okdrazby.cz](mailto:info@okdrazby.cz)**
- **C) Zasláním do datové schránky společnosti: uwfqysp**

![](_page_4_Picture_0.jpeg)

## **Aktivace účtu uživatele – OVĚŘENÝ UŽIVATEL**

Po obdržení ověřeného formuláře administrátorem a jeho následné kontrole údajů bude registrovaný uživatel informován e-mailem o přidělení statusu **ověřený uživatel** a o možnosti aktivně se účastnit všech elektronických dražeb na portálu [www.okdrazby.cz.](http://www.okdrazby.cz/)

1. Po přihlášení bude u Vašeho uživatelského jména uvedeno "Přihlášen jako: \*\*\* - ověřený uživatel".

Přihlášen jako: evatestova@seznam.cz - ověřený uživatel

2. Od této chvíle se můžete přihlašovat do všech on-line dražeb jako účastník dražby.

Po splnění dalších podmínek, např. složením dražební jistoty na bankovní účet dražebníka, se můžete dražby účastnit.

3. V případě, že dojde ke změně údajů uvedených v registračním formuláři, **je ověřený uživatel povinen neprodleně provést aktualizaci údajů ve svém účtu**, po přihlášení na [www.okdrazby.cz](http://www.okdrazby.cz/) v sekci "Můj účet" v záložce "**Změna údajů**" a znovu projít ověřovacím procesem. V opačném případě se má za to, že údaje registrovaného uživatele jsou pravdivé a úplné.

# **III. PŘIHLÁŠENÍ K DRAŽBĚ**

Zájemce se do dražby může přihlásit od chvíle, kdy je dražba zveřejněna na portálu [www.okdrazby.cz.](http://www.okdrazby.cz/)

#### **S přihlášením nečekejte na začátek dražby. Kdo se k dražbě nepřihlásí jako účastník dražby před zahájením dražby, nebude se moci dražby účastnit!**

Doporučení:

Do dražby se přihlaste alespoň den před konáním dražby, nejpozději dvě hodiny před stanoveným začátkem dražby. V opačném případě se vystavujete riziku, že Vás dražebník nestihne do dražby připustit.

1. Klikněte na [Přihlášení](https://www.okdrazby.cz/prihlaseni) v liště menu na portálu [www.okdrazby.cz.](http://www.okdrazby.cz/)

![](_page_4_Picture_162.jpeg)

![](_page_5_Picture_0.jpeg)

2. Zadejte své **Uživatelské jméno** (váš e-mail) a **Heslo**, poté klikněte na tlačítko "**Přihlásit**".

![](_page_5_Picture_126.jpeg)

- 3. Vyhledejte dražbu, které se chcete účastnit a klikněte na "**Detail dražby"**.
- Tip: Účastník dražby se může aktivně účastnit současně neomezeného počtu dražeb, pokud splní podmínky jednotlivých dražeb dle dražebních vyhlášek.

![](_page_5_Picture_127.jpeg)

4. V detailu dražby zvolte druh přihlášení a klikněte na tlačítko "**Přihlásit do dražby**"

![](_page_5_Picture_128.jpeg)

5. Součástí přihlášení k dražbě je kontrola údajů uvedených v registraci.

**Zkontrolujte, zda údaje uvedené v registraci jsou stále aktuální včetně občanského průkazu**, na základě kterého byla totožnost ověřena. V případě jakéhokoliv rozporu je zapotřebí registraci aktualizovat v sekci "Můj účet", záložka "Změna údajů". Pokud jsou údaje v registraci aktuální, zaškrtněte "**Potvrzuji správnost a úplnost osobních údajů**" a klikněte na tlačítko "**Ano, chci se přihlásit do dražby**".

![](_page_6_Picture_0.jpeg)

![](_page_6_Picture_116.jpeg)

6. Dalším krokem v dokončení přihlášení je **Čestné prohlášení účastníka veřejné dražby**, klikněte na "ANO".

### **ČESTNÉ PROHLÁŠENÍ**

**účastníka veřejné dražby**

**prováděné podle zákona č. 26/2000 Sb., o veřejných dražbách, ve znění pozdějších předpisů**

#### **já, účastník dražby tímto prohlašuji,**

že jako osoba právnická (fyzická) jsem osobou způsobilou k právním úkonům a splňuji podmínky účastníka dražby, zejména tím že:

a) **dobrovolná a nedobrovolná dražba -** nejsem osobou vyloučenou z dražby ve smyslu ustanovení § 3 zákona č. 26/2000 Sb., o veřejných dražbách, tedy že nejsem osobou, která nemůže nabývat vlastnictví a práv k předmětu dražby, nejsem osobou, na jejíž majetek byl prohlášen konkurs nebo vůči níž byl zamítnut návrh na prohlášení konkursu pro nedostatek majetku anebo ohledně jejíhož majetku bylo opětovně potvrzeno nucené vyrovnání, ani nehodlám dražit za takovou osobu; nejsem osobou, u níž by v důsledku nabytí vlastnictví předmětu dražby mohlo dojít k vyloučení, omezení nebo narušení hospodářské soutěže ani nehodlám dražit za takovou osobu; nejsem zaměstnanec živnostenského úřadu a zaměstnanec Ministerstva pro místní rozvoj pověřenou kontrolou dražby ani nehodlám dražit za takovou osobu; nejsem osoba blízká dražebníkovi a licitátorovi a zaměstnanci dražebníka ani nehodlám dražit za takovou osobu; nejsem statutárním orgánem a členem statutárního nebo kontrolního orgánu dražebníka ani nehodlám dražit za takovou osobu;

b) **dobrovolná a nedobrovolná dražba -** nejsem osobou vyloučenou z dražby ve smyslu ustanovení § 36 odst. 6 a odst. 7 zákona č. 26/2000 Sb., o veřejných dražbách, tedy že nejsem dlužníkem ani jeho manželem, nejsem osobou, která nesmí nabývat vlastnictví k věcem, jejichž vlastníkem je dlužník, ani nehodlám dražit za takové osoby; nejsem statutárním orgánem ani členem statutárního nebo kontrolního orgánu dlužníka, ani nehodlám dražit za takové osoby;

c) **dobrovolná dražba** -nejsem osobou, na kterou se vztahuje zákaz nabývání majetku z majetkové podstaty ve smyslu ustanovení § 295 odst. 1 a odst. 2 zákona č. 182/2006 Sb., o úpadku a způsobech jeho řešení (insolvenční zákon), tedy že nejsem dlužníkem, osobou mu blízkou a osobou, která s ním tvoří koncern; nejsem vedoucím zaměstnancem dlužníka, podle § 33 odst. 3 a § 73 odst. 3 zákoníku práce, a osobou jí blízkou; nejsem osobou, která vykonávala v posledních 3 letech před zahájením

![](_page_7_Picture_0.jpeg)

insolvenčního řízení nebo po jeho zahájení rozhodující vliv na provoz dlužníkova podniku nebo podstatnou měrou ovlivňovala jeho majetkovou činnost; nejsem společníkem dlužníka, je-li jím jiná obchodní společnost než akciová; nejsem jedním z akcionářů dlužníka, kterým je akciová společnost, pokud jim patří akcie odpovídající více než desetině základního kapitálu; nejsem prokuristou dlužníka; nejsem členem a náhradníkem věřitelského výboru, kterému schůze věřitelů neudělila souhlas s nabytím majetku z majetkové podstaty.

Prohlašuji, že proti mé osobě není vedena exekuce ani soudní výkon rozhodnutí.

![](_page_7_Picture_60.jpeg)

7. Nyní jste přihlášeni do dražby jako **účastník dražby**.

![](_page_7_Picture_61.jpeg)

8. V případě, že se dražby nechcete účastnit, klikněte na tlačítko "Odhlásit z dražby".

![](_page_8_Picture_0.jpeg)

### 9. **U účastníka dražby s prioritním, tj. předkupním či spoluvlastnickým právem,** je součástí přihlášení možnost zaslat dražebníkovi sdělení a odůvodnit tak své právo.

Dražebník následně rozhodne, zda je žádost oprávněná.

![](_page_8_Picture_67.jpeg)

# **IV. DRAŽEBNÍ JISTOTA**

1. U dražby, kde je požadována úhrada dražební jistoty, se po kliknutí na tlačítko "**Ano, chci se přihlásit do dražby**" zobrazí **Čestné prohlášení účastníka veřejné dražby** a následuje informace pro složení dražební jistoty, klikněte na tlačítko "Pokračovat". Zároveň Vám byly tyto informace odeslány na Vaši e-mailovou adresu.

![](_page_9_Picture_0.jpeg)

![](_page_9_Picture_78.jpeg)

- 2. Dražební jistota se hradí na bankovní účet dražebníka. Při úhradě dražební jistoty se řiďte dražební vyhláškou, která je přílohou každé dražby.
- 3. Dražebník Vám může potvrdit přijetí dražební jistoty pouze, pokud jste do příslušné dražby přihlášeni jako účastník dražby.
- 4. **Potvrzení přijetí dražební jistoty** provádí dražebník obvykle dva dny nebo den před zahájením dražby, nejpozději by tak měl učinit alespoň hodinu před zahájením dražby. Potvrzení je účastníkovi dražby zasláno na e-mailovou adresu a zároveň se informace zobrazí v detailu příslušné dražby "**Máte složenou dražební jistotu**".

![](_page_9_Picture_79.jpeg)

# **V. SCHVÁLENÍ – PŘIPUŠTĚNÍ DO DRAŽBY DRAŽEBNÍKEM**

Dražebník Vás může označit za **aktivního účastníka dražby** pouze v případě, že jste se do dražby přihlásili a splnili jste podmínky pro účast na dražbě (aktuální ověřená registrace a připsání dražební jistoty na bankovní účet dražebníka).

![](_page_10_Picture_0.jpeg)

Tip: Schválení ze strany dražebníka probíhá v různých intervalech. Pokud splníte podmínky s výrazným předstihem je možné, že na schválení můžete čekat i několik dní. Připuštění přihlášeného účastníka dražby, který splnil podmínky pro účast na dražbě, by měl dražebník provést nejpozději hodinu před zahájením dražby. Popřípadě se obraťte na kontaktní osobu příslušného dražebníka, která je uvedena v detailu dané dražby.

![](_page_10_Picture_2.jpeg)

# **VI. PRŮBĚH DRAŽBY**

### PŘED ZAHÁJENÍM DRAŽBY:

Zájemce o dražbu by se měl minimálně hodinu před zahájením dražby přesvědčit, zda je v příslušné dražbě schváleným účastníkem "**Jste aktivní účastník dražby".**

- 1. V horní části detailu dražby je odpočítáván **čas do začátku dražby**.
- 2. V pravé části detailu dražby je zobrazeno sdělení "**Jste aktivní dražitel/účastník dražby**" a informace o přijetí dražební jistoty "Máte složenou dražební jistotu".
- 3. V levé části detailu dražby jsou informace o dražbě:

**Druh dražby**, **Uživatelské jméno** (s červenou hvězdičkou - účastník dražby, se zelenou hvězdičkou - účastník dražby s prioritním právem), **Typ uživatele**, **Unikátní uživatelské jméno**, **Typ přihlášení**, **Číslo dražby**, **Nejnižší podání** a **Minimální příhoz**. Po zahájení dražby se zobrazí i **Počet podání** a **Počet účastníků dražby**.

![](_page_11_Picture_0.jpeg)

![](_page_11_Picture_157.jpeg)

4. **Po schválení** ověřeného uživatele za **účastníka dražby** v dané dražbě **se** automaticky **vygeneruje unikátního uživatelské jméno**, které slouží jako **jednoznačný a nezaměnitelný identifikátor** účastníka dražby v průběhu dražby. Unikátní uživatelské jméno se zobrazuje pouze třetím osobám, samotný účastník dražby u svých příhozů bude mít místo unikátního uživatelského jména své jméno a příjmení, v případně PO název společnosti a v případě SJM/SV označení první osoby uvedené v registraci.

Pokud se účastník dražby účastní více dražeb, má pro každou dražbu vygenerováno jiné unikátní uživatelské jméno.

V dražbě tedy účastník dražby vidí u svých příhozů své uživatelské jméno (např. Eva Testová), ale ostatní účastníci dražby či uživatelé portálu u těchto příhozů vidí unikátní uživatelské jméno (např. 468904fa), aby byla zachována anonymita a ochrana osobních údajů účastníků dražby.

### ZAHÁJENÍ DRAŽBY:

Elektronická dražba je v daný čas zahájena automaticky a začne odpočítávání času: **Do konce dražby zbývá.**

Každý příhoz je rozdělen do dvou kroků, příhoz a potvrzení příhozu. Potvrzovací hláška vždy obsahuje údaje o aktuálním nejvyšším podání, výši učiněného příhozu a celkovou částku, tedy vaše nejvyšší podání po příhozu. Po potvrzení hlášky se příhoz zapíše do historie podání.

1. Účastníci dražby mohou činit podání kliknutím na tlačítko "Akceptuji vyvolávací cenu \*\*\* Kč". Akceptace vyvolávací ceny je brána jako příhoz ve výši nejnižšího podání a je zapsána do historie podání.

Pokud žádný z účastníků dražby po dobu konání dražby neakceptuje vyvolávací cenu, je dražba ukončena a má status **Nebylo podání**.

![](_page_12_Picture_0.jpeg)

![](_page_12_Picture_70.jpeg)

2. Po akceptaci vyvolávací ceny se zobrazí tlačítka na příhozy.

V detailu dražby se zobrazuje **zbývající čas do konce dražby.**

V pravé části je v okně "Průběh dražby" zobrazena výše učiněného **Nejvyššího podání** a údaje o **účastníkovi dražby**, který toto nejvyšší podání učinil.

Pod oknem dražby se načítá **Historie podání** s údaji: **Uživatelské jméno** (resp. unikátní uživatelské jméno), **Aktuální cena** a přesný **čas učiněného podání.**

![](_page_12_Picture_71.jpeg)

3. Minimální příhoz lze provést tlačítkem "**Provést minimální příhoz: \*\*\* Kč**". Výše minimálního příhozu je stanovena dražebníkem.

![](_page_13_Picture_0.jpeg)

![](_page_13_Picture_126.jpeg)

4. Pokud chcete přihodit jinou částku, vyplňte částku příhozu do pole "Jiná částka příhozu" a následně klikněte na tlačítko "Přihodit".

VĚNUJTE POZORNOST VYPLŇOVÁNÍ ČÁSTKY PŘÍHOZU DO POLE "JINÁ ČÁSTKA PŘÍHOZU".

**Zadávejte pouze částku, o kterou chcete zvýšit poslední podání. Nezadávejte celkovou částku!!!**

V případě uvedení nižší částky, než je stanoveno minimálním příhozem, je příhoz neplatný. Zadávaná částka musí být shodná nebo vyšší, než je stanovený minimální příhoz.

Při podání **Jiné částky příhozu** Vás systém upozorní na částku aktuálního nejvyššího podání. Vypíše částku, o kterou chcete zvýšit toto aktuální nejvyšší podání, a vypočítá Vám konečnou částku: **Vaše nejvyšší podání po příhozu bude** \*\*\* **Kč.** 

Stisknutím tlačítka "Ano, přihodit částku \*\*\* Kč, na výslednou \*\*\* Kč" akceptujete výši Vašeho podání.

![](_page_13_Picture_127.jpeg)

5. V případě, že se dražby účastní i účastník, kterému svědčí prioritní právo (u jeho jména je zelená hvězdička), může toto právo uplatnit a dorovnat nejvyšší nabídku. Tomuto účastníkovi se navíc v okně dražby zobrazuje tlačítko "**Dorovnat nejvyšší příhoz**".

![](_page_14_Picture_0.jpeg)

![](_page_14_Picture_162.jpeg)

6. **Časový limit dražby** je uveden na detailu dražby, přičemž aktuální časový limit zbývající do ukončení dražby je odpočítáván.

Dražba se koná, dokud účastníci dražby činí podání, nejméně však do doby uvedené u příslušné dražby a stanovené dražební vyhláškou.

Je-li v posledních 5 minutách před stanoveným okamžikem konce dražby učiněno podání, doba skončení dražby se posouvá o 5 minut od posledního učiněného podání. Jsou-li i poté činěna další podání, opakuje se postup prodloužení doby trvání dražby vždy o dalších 5 minut.

#### **V posledních třech minutách před koncem dražby jsou zobrazovány výzvy a prohlášení:**

- v okamžiku, kdy do uplynutí doby, během které lze činit podání, zbývají **3 minuty**, je účastníkům dražby zobrazena výzva "Poprvé pro účastníka dražby \*\*\* (označení identifikátoru účastníka dražby, který učinil nejvyšší podání)",
- v okamžiku, kdy do uplynutí doby, během které lze činit podání, zbývají **2 minuty**, je účastníkům dražby zobrazena výzva "**Podruhé pro účastníka dražby** \*\*\* (označení identifikátoru účastníka dražby, který učinil nejvyšší podání)",
- v okamžiku, kdy do uplynutí doby, během které lze činit podání, zbývá 1 minuta, je účastníkům dražby zobrazeno prohlášení "**Neučiní-li někdo z přítomných účastníkům dražby podání vyšší, než bylo podání naposled učiněné účastníkem dražby** \*\*\* (označení identifikátoru účastníka dražby, který učinil nejvyšší podání)**, udělím mu příklep**",
- v okamžiku, kdy uplyne doba, během které lze činit podání, je účastníkům dražby zobrazena výzva "**Potřetí pro účastníka dražby** \*\*\* (označení identifikátoru účastníka dražby, který učinil nejvyšší podání)" a přijímání dalších podání je zastaveno.

Nastává automatická kontrola dostupnosti serveru (v případě, že byla zjištěna nedostupnost serveru trvající déle než 1 minutu, dochází k prodloužení času dražby o 1 hodinu).

Následně je dražba ukončena a je udělen příklep "Vydraženo".

![](_page_15_Picture_0.jpeg)

![](_page_15_Figure_1.jpeg)

![](_page_15_Picture_99.jpeg)

#### Do konce dražby zbývá:

Neučiní-li někdo z přítomných účastníků dražby podání vyšší, než bylo podání naposled učiněné účastníkem dražby Eva Testová, udělím mu příklep.

![](_page_15_Picture_5.jpeg)

![](_page_15_Picture_100.jpeg)

#### Vydraženo

![](_page_15_Picture_101.jpeg)

1 minuta

#### Historie podání

![](_page_15_Picture_102.jpeg)

![](_page_16_Picture_0.jpeg)

### **LOSOVÁNÍ:**

- 1. V případě, že se dražby účastní více účastníků, kterým svědčí předkupní či spoluvlastnické právo a toto právo uplatňují současně tím, že dorovnali učiněnou nejvyšší nabídku, o vítězi se rozhodne losem.
- 2. Losování je pouze pro účastníky s předkupním či spoluvlastnickým právem, kteří uplatňují toto své právo současně a dorovnali učiněnou nejvyšší nabídku. Časový limit pro losování je 5 minut.
- 3. Výzva k losování se zobrazí pouze účastníkům s tímto právem, kteří uplatňují toto právo současně.
- 4. U svého uživatelského jména provedou losování klikem na tlačítko "Losovat", čímž dojde k náhodnému výběru čísla od 1 do 99 **a vyčkají na konec losování**. V případě, že účastník ve stanoveném čase neklikne na tlačítko "Losovat", provede se losování automaticky, a číslo od 1 do 99 je mu automaticky vygenerováno.
- 5. Účastník dražby s nejvyšším číslem se stává účastníkem dražby, který učinil nejvyšší podání.

![](_page_16_Picture_228.jpeg)

# **VII. VRÁCENÍ DRAŽEBNÍ JISTOTY**

- 1. Dražebník vrací neúspěšným účastníkům dražby dražební jistotu obvykle do třech pracovních dnů od skončení dražby, a to takto:
	- Zpět na bankovní účet uvedený v registraci.
	- Pokud není bankovní účet uveden v registraci, vrací se dražební jistota zpět na bankovní účet, ze kterého byla odeslána.
	- Účastníci dražby, kteří složili dražební jistotu hotově, musí o vrácení žádat výhradně na e-mail dražebníka s uvedením čísla dražby a pouze z registrovaného emailu. Žádost o vrácení jistoty musí obsahovat sdělení čísla bankovního účtu a naskenovaný doklad o složení jistoty.
- 2. Pokud uživatel uhradil dražební jistotu a k dražbě se nepřihlásil, dražebník nemá potřebné informace k navrácení dražební jistoty. Uživatel musí o vrácení žádat výhradně na e-mail dražebníka s uvedením čísla dražby. Žádost o vrácení jistoty musí obsahovat sdělení čísla bankovního účtu a naskenovaný doklad o složení jistoty.

Pro další dotazy nás neváhejte kontaktovat.

**ADMINISTRÁTOR dražeb OK dražby s.r.o.**

Tel. +420 732 626 348 Email: [info@okdrazby.cz](mailto:info@okdrazby.cz)